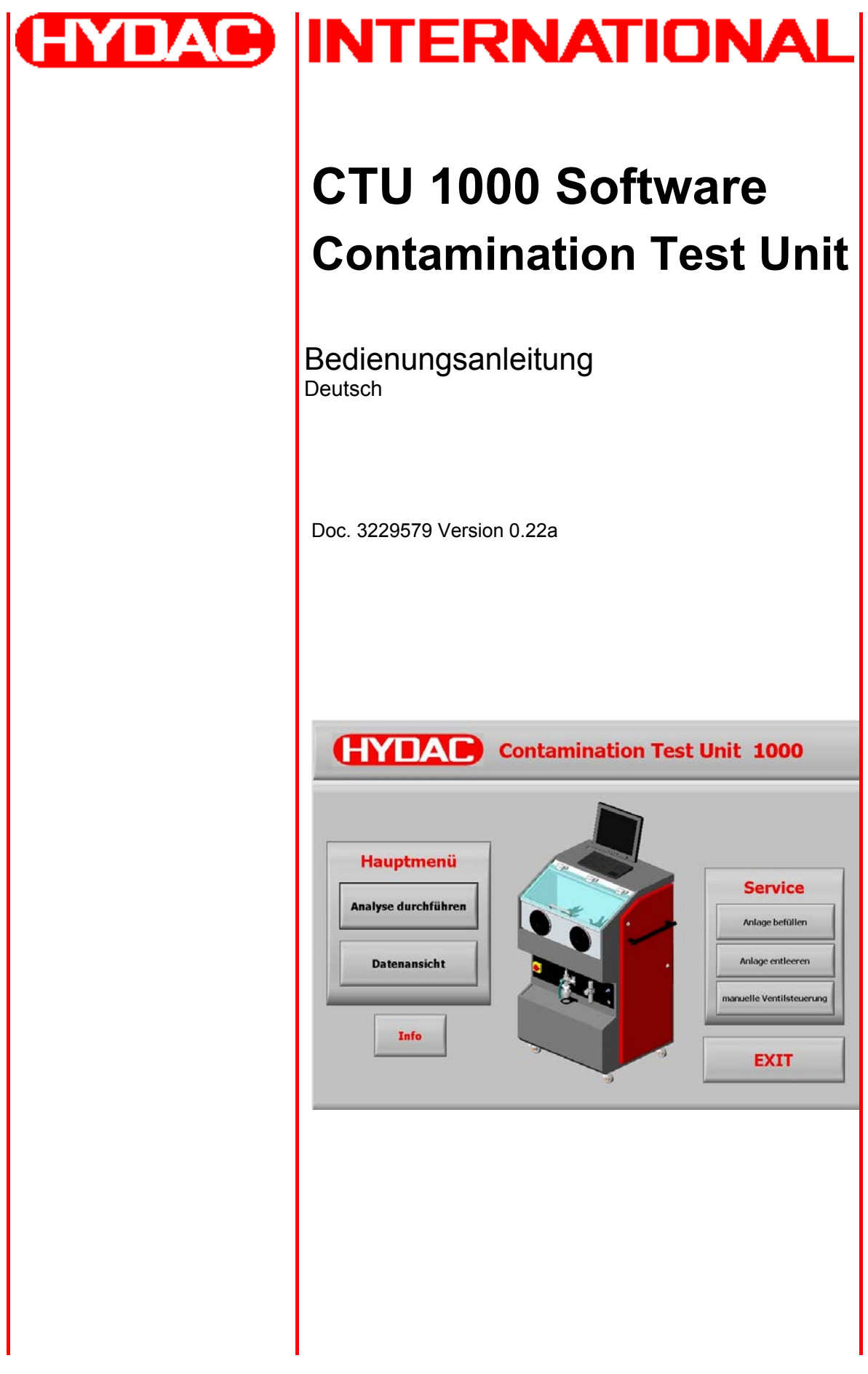

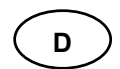

### **Warenzeichen**

Die verwendeten Warenzeichen anderer Firmen bezeichnen ausschließlich die Produkte dieser Firmen.

#### **Copyright © 2004 by HYDAC Filtertechnik GmbH all rights reserved**

Alle Rechte vorbehalten. Nachdruck oder Vervielfältigung dieses Handbuchs, auch in Teilen, in welcher Form auch immer, ist ohne ausdrückliche schriftliche Genehmigung von HYDAC Filtertechnik nicht erlaubt. Zuwiderhandlungen verpflichten zu Schadenersatz.

#### **Haftungsausschluß**

Wir haben unser Möglichstes getan, die Richtigkeit des Inhalts dieses Dokuments zu gewährleisten, dennoch können Fehler nicht ausgeschlossen werden. Deshalb übernehmen wir keine Haftung für Fehler und Mängel in diesem Dokument, auch nicht für Folgeschäden, die daraus entstehen können. Die Angaben in dieser Druckschrift werden regelmäßig überprüft, und notwendige Korrekturen sind in den nachfolgenden Auflagen enthalten. Für Anregungen und Verbesserungsvorschläge sind wir dankbar.

Technische Änderungen bleiben vorbehalten.

Inhaltliche Änderungen dieses Handbuchs behalten wir uns ohne Ankündigung vor.

#### Copyright © by

#### **HYDAC FILTERTECHNIK GmbH** Industriegebiet D-66280 Sulzbach/Saar Germany

Tel:  $+49(0)$  6897 / 509 – 01 Fax: ++49 (0) 6897 / 509 – 846

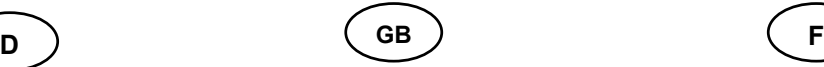

### **Trademarks**

The trademarks of other companies are exclusively used for the products of those companies.

#### **Copyright © 2004 by HYDAC Filtertechnik GmbH all rights reserved**

All rights reserved. This manual may not be reproduced in part or whole without the explicit written agreement from HYDAC Filtertechnik. Contraventions are liable to compensation.

#### **Exclusion of liability**

We made ervery endeavour to ensure the accuracy of the contents of this document. However, errors cannot be ruled out. Consequently, we accept no liability

for such errors as may exist nor for any damage or loss whatsoever which may arise as a result of such errors.

The content of the manual is checked regularly. Any corrections required will be incorporated in subsequent editions. We welcome any suggestions for improvements.

All details are subject to technical modifications.

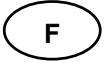

### **Marques**

Les marques d'autres entreprises utilisées icise réfèrent exclusivement aux produits de ces entreprise.

### **Copyright © 2004 by HYDAC Filtertechnik GmbH all rights reserved**

Tous droits réservés. Toute réimpression ou reproduktion, même partielle, de ce manuel est interdite, sous quelque forme que ce soit, sans l'autorisation écrite expresse de HYDAC Filtertechnik. Le manquement à cette condition donnera lieu à des dommages intérêts.

#### **Exclusion de la garantie**

Nous avons fait tout notre possible pour garantir l'exactitude des informations contenues dans ce document .

Néanmoins, il est impossible d'exclure une erreur.Aussi n'assumons-nous aucune responsabilité pour les erreurs et les déficiences de ce document, ainsi que pour les dommages consécutifs pouvant en découler.

Les informations contenues dans ce manuel sont régulièrement vérifiées et les correction nécessaires sont intégrées aux Éditions ultérieures. Veuillez nous faire de vos souhaits d'amélioration

Nous nous réservons le droit de modifier sans préavis le contenu du présent manuel.

#### Copyright © by

### **HYDAC FILTERTECHNIK GmbH**

Industriegebiet D-66280 Sulzbach/Saar Germany

Tel:  $+49(0)$  6897 / 509 – 01 Fax: ++49 (0) 6897 / 509 – 846 Copyright © by

**HYDAC FILTERTECHNIK GmbH** Industriegebiet D-66280 Sulzbach/Saar Germany

Tel:  $+49(0)$  6897 / 509 – 01 Fax: ++49 (0) 6897 / 509 – 846

# Inhaltsverzeichnis

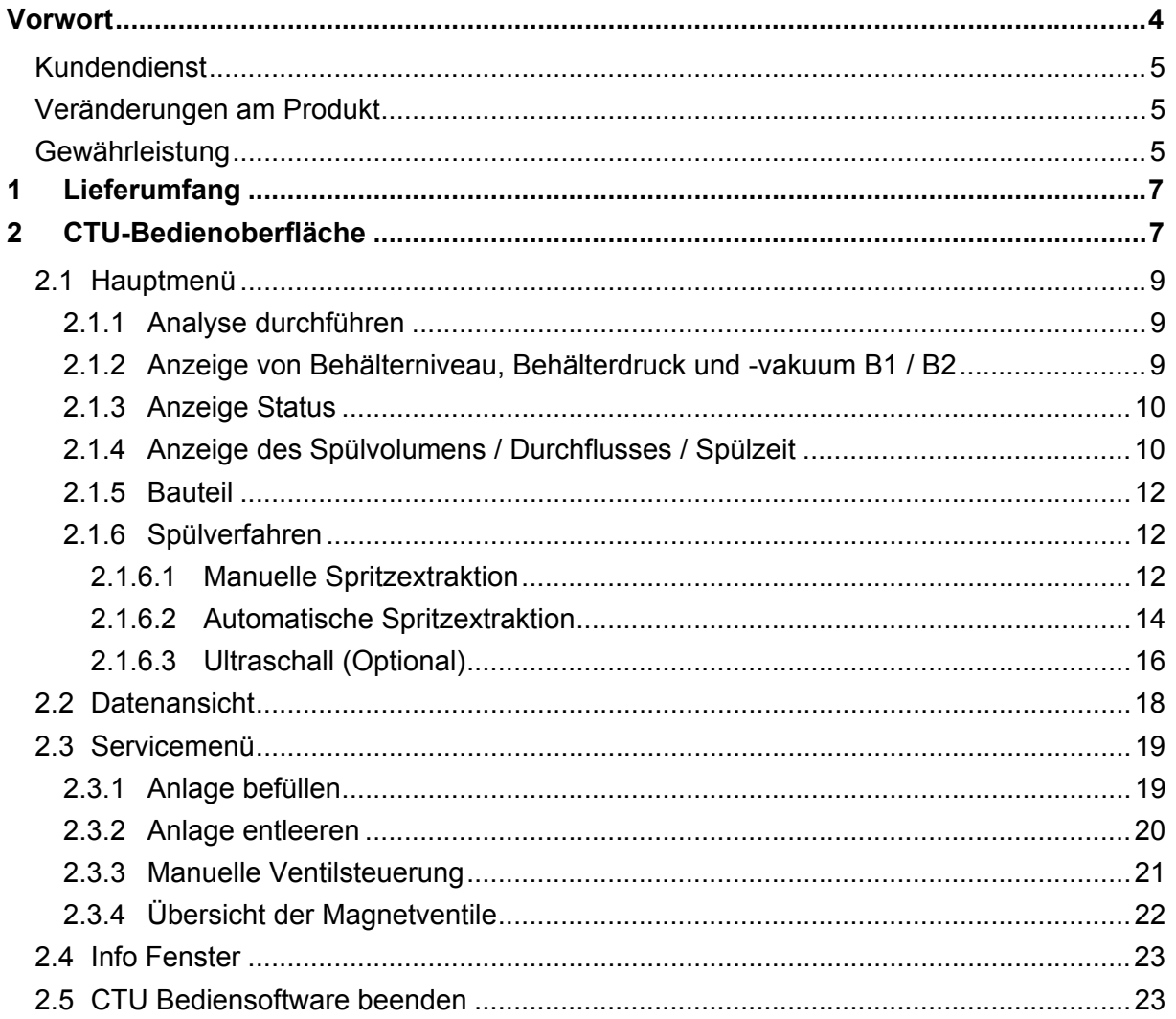

# **Vorwort**

**Für Sie,**

den Besitzer des von uns gebauten Produktes, haben wir in dieser Dokumentation die wichtigsten Hinweise für das **Bedienen** und **Warten** zusammengestellt.

Sie soll erleichtern, das Produkt kennenzulernen und seine bestimmungsgemäße Einsatzmöglichkeiten zu nutzen und muss ständig am Einsatzort verfügbar sein.

Bitte beachten Sie, dass die in dieser Dokumentation gemachten Angaben der Gerätetechnik zum Zeitpunkt der Literaturerstellung entsprechen. Abweichungen bei technischen Angaben, Abbildungen und Maßen sind deshalb möglich.

Wir bemühen uns in solchen Fällen, Ihre Dokumentation durch Nachlieferung ("Neuerungen") zu aktualisieren.

Dabei benötigen wir allerdings Ihre Mitarbeit. Sie müssen dafür sorgen, dass solche Aktualisierungen in der bereits vorhandenen Dokumentation ausgetauscht / ergänzt werden.

Entdecken Sie beim Lesen dieser Dokumentation Fehler oder haben weitere Anregungen und Hinweise, so wenden Sie sich an:

HYDAC Filtertechnik GmbH Abt.: SVFI, Techn. Dokumentation Postfach 1251 66273 Sulzbach / Saar

Fax: ++49 (0) 6897 509 846 Email: filtersysteme@hydac.com

Die Redaktion freut sich über Ihre Mitarbeit.

**"Aus der Praxis für die Praxis"**.

### **Kundendienst**

Wenden Sie sich bitte an unseren technischen Vertrieb, wenn Sie Fragen zu Ihrem Produkt haben. Führen Sie bei Rückmeldungen stets die Typenbezeichnung und Artikel-Nr. des Produktes an:

Fax: ++49 (0) 6897 509 846 Email: filtersysteme@hydac.com

### **Veränderungen am Produkt**

Wir machen Sie darauf aufmerksam, dass durch Veränderungen am Produkt (z.B. Zukauf von Optionen, usw.) die Angaben in dieser Bedienungsanleitung zum Teil nicht mehr gültig bzw. nicht mehr ausreichend sind.

Nach Veränderungen bzw. Reparaturen an Teilen, die die Sicherheit des Produktes beeinflussen, darf das Produkt erst nach Prüfung und Freigabe durch einen HYDAC Sachverständigen wieder in Betrieb genommen werden.

Teilen Sie uns deshalb jede Veränderung, die Sie an dem Produkt durchführen bzw. durchführen lassen, umgehend mit.

# **Gewährleistung**

Wir übernehmen Gewährleistung gemäß den allgemeinen Verkaufs- und Lieferbedingungen der HYDAC Filtertechnik GmbH.

Diese finden Sie unter www.hydac.com  $\Rightarrow$  E-Business  $\Rightarrow$  AGB.

... und so finden Sie sich in dieser Dokumentation zurecht !

Sehen Sie hier an einem Beispiel, wie sie schnell und gezielt an die gewünschte Information komme.

**WAS** will ich wissen ?

**WO** finde ich die gewünschte Information ?

Die komplette Dokumentation besteht aus einzelnen Kapiteln.

Ich suche das Inhaltsverzeichnis

Ich überfliege die fettgedruckten Überschriften der Kapitel

**WIE** finde ich in das gewünschten Kapitel und die angegebene Seite ?

Ich ergreife die Seiten der Bedienungsanleitung und blättere die Seiten durch. Dabei halte ich stets den rechten unteren Rand im Auge.

Sobald die gesuchte Seitennummer erscheint, beende ich das blättern.

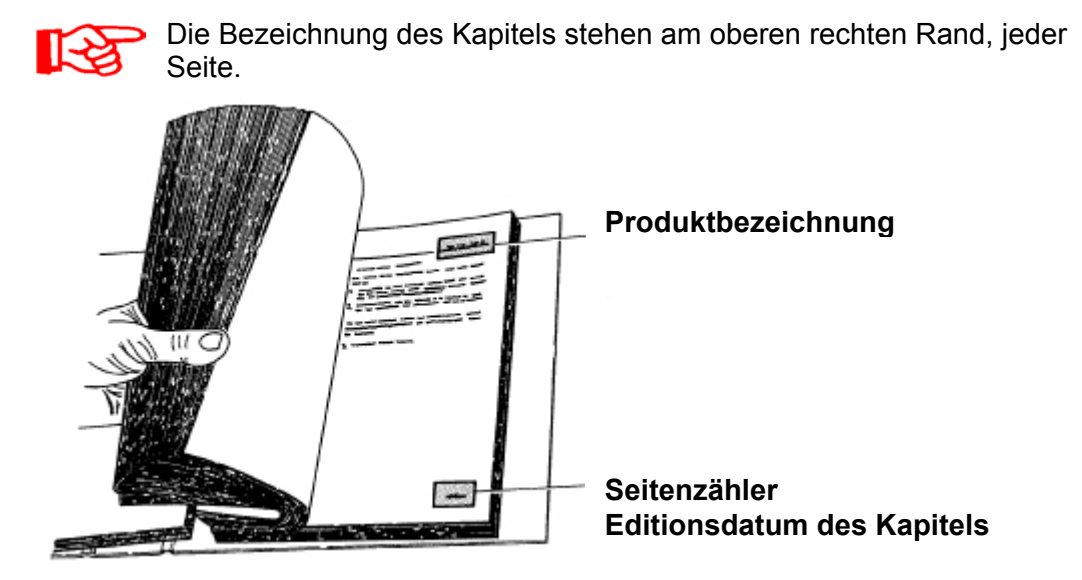

Die Dokumentationsnummer mit Edition und Index finden Sie am linken unteren Rand jeder Seite und auf dem Deckblatt der Anleitung. Diese hat folgendes Format:

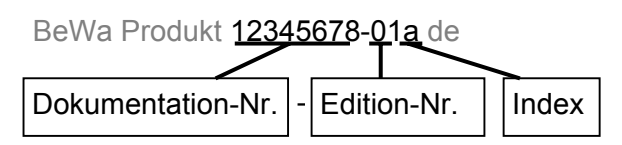

Die Dokumentation-Nr. ist eine Artikel-Nr. unter welcher die Anleitung zu Bestellen ist. Die Edition-Nr. ist ein Zähler, welcher Produktänderungen wiedergibt. Der Index wird bei jeder Überarbeitung / Änderung der Anleitung erhöht.

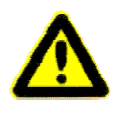

**Beachten Sie, dass Sie die beschriebene Möglichkeit des gezielten Zugriffes auf eine bestimmte Information nicht davon entbindet, diese Anleitung vor der ersten Inbetriebnahme und später in regelmäßigen Abständen sorgfältig und vollständig durchlesen zu müssen.**

# **1 Lieferumfang**

Die ContaminationTest Unit CTU 1000 Software zusammen mit einer Bedienungsanleitung als gebundenes Werk geliefert zusätzlich ist diese auch auf der CD-Rom enthalten. Bitte prüfen Sie bei der Zustellung den Lieferumfang auf Vollständigkeit.

Zum Lieferumfang gehören:

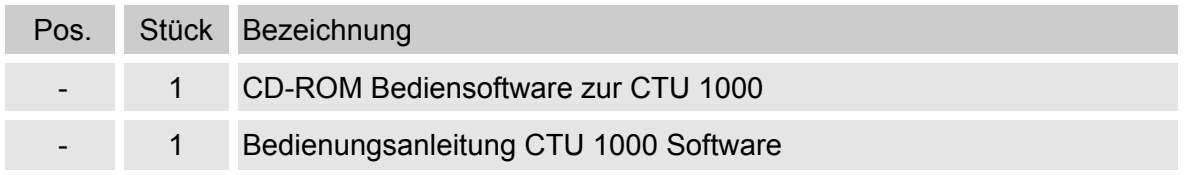

# **2 CTU-Bedienoberfläche**

Standardmäßig wird die CTU-Bedienoberfläche nach dem Einschalten der CTU und Hochfahren des CTU internen PC's automatisch im Hauptfenster gestartet.

Sollte dies nicht der Fall sein, so wird die Bediensoftware durch Doppelklick auf das Symbol CTU 1000 gestartet.

Das Hauptfenster der CTU-Bedienoberfläche startet.

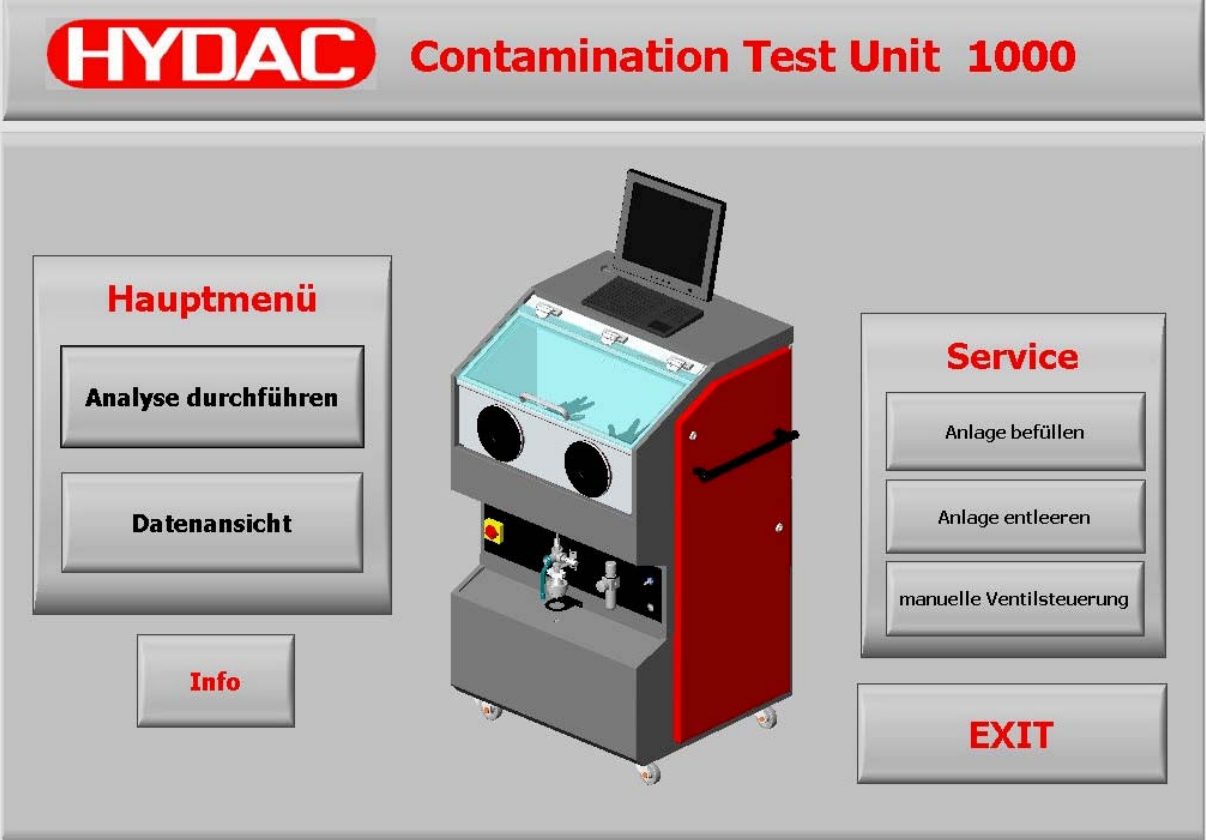

Im Hauptfenster stehen folgende Auswahlmöglichkeiten zur Verfügung:

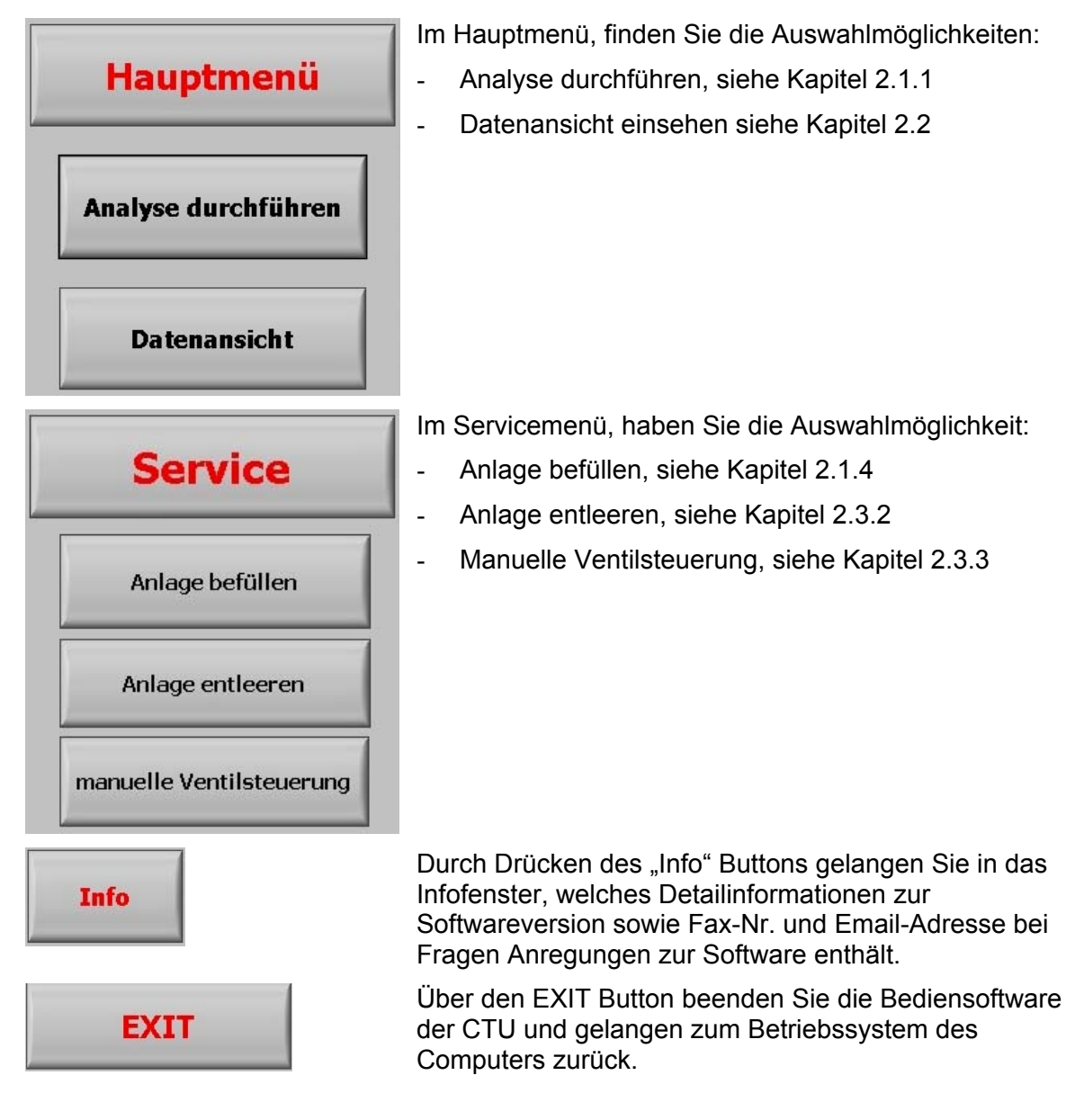

# **2.1 Hauptmenü**

## **2.1.1 Analyse durchführen**

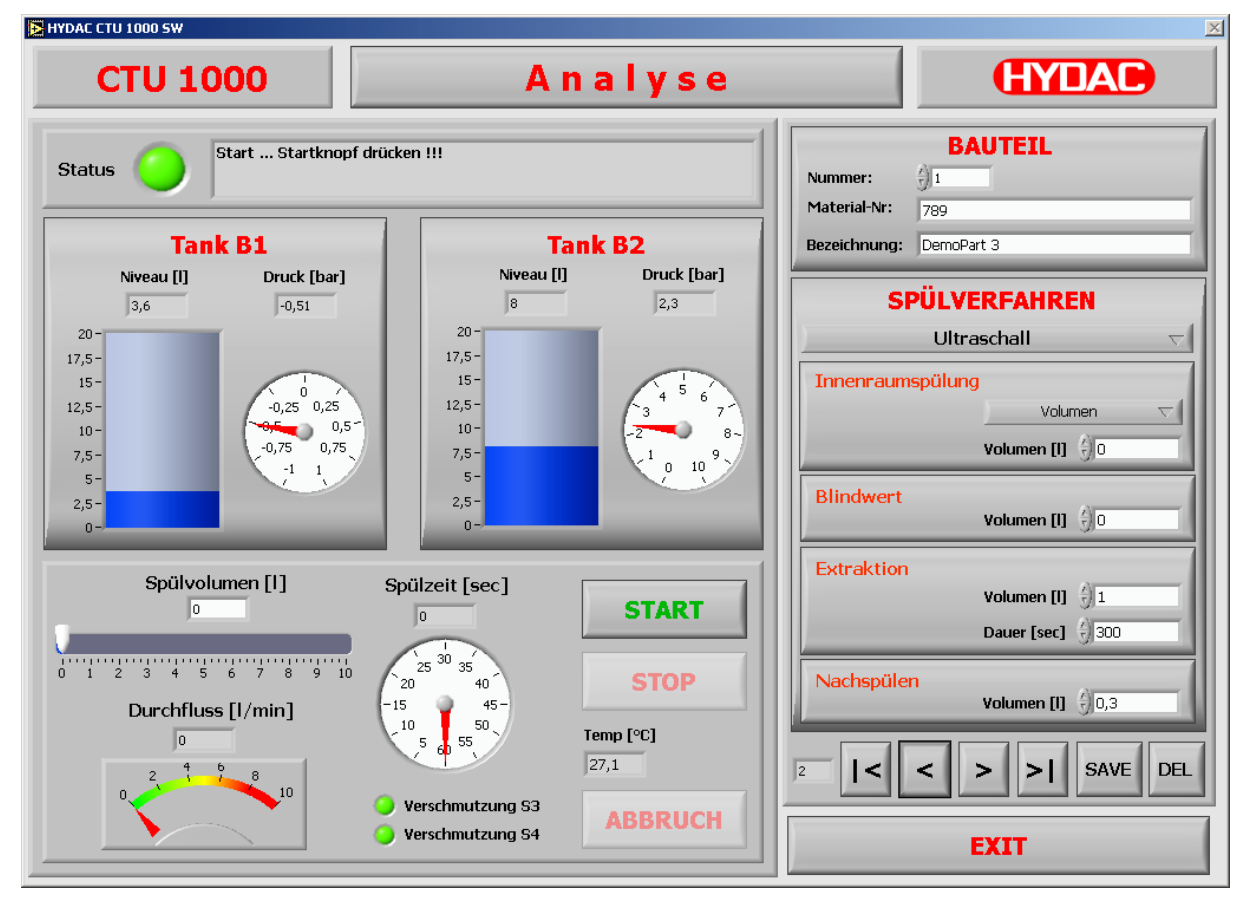

# **2.1.2 Anzeige von Behälterniveau, Behälterdruck und -vakuum B1 / B2**

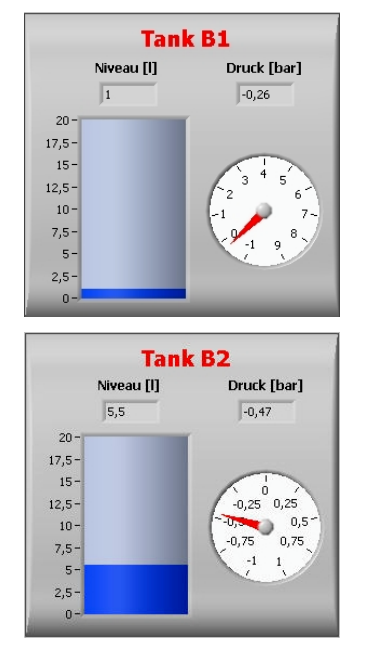

Numerische und grafische Anzeige des aktuellen Spülflüssigkeitsniveau in [Liter] und Druck oder Vakuum in [bar]

Numerische und grafische Anzeige des aktuellen Spülflüssigkeitsniveau in [Liter] und Druck oder Vakuum in [bar]

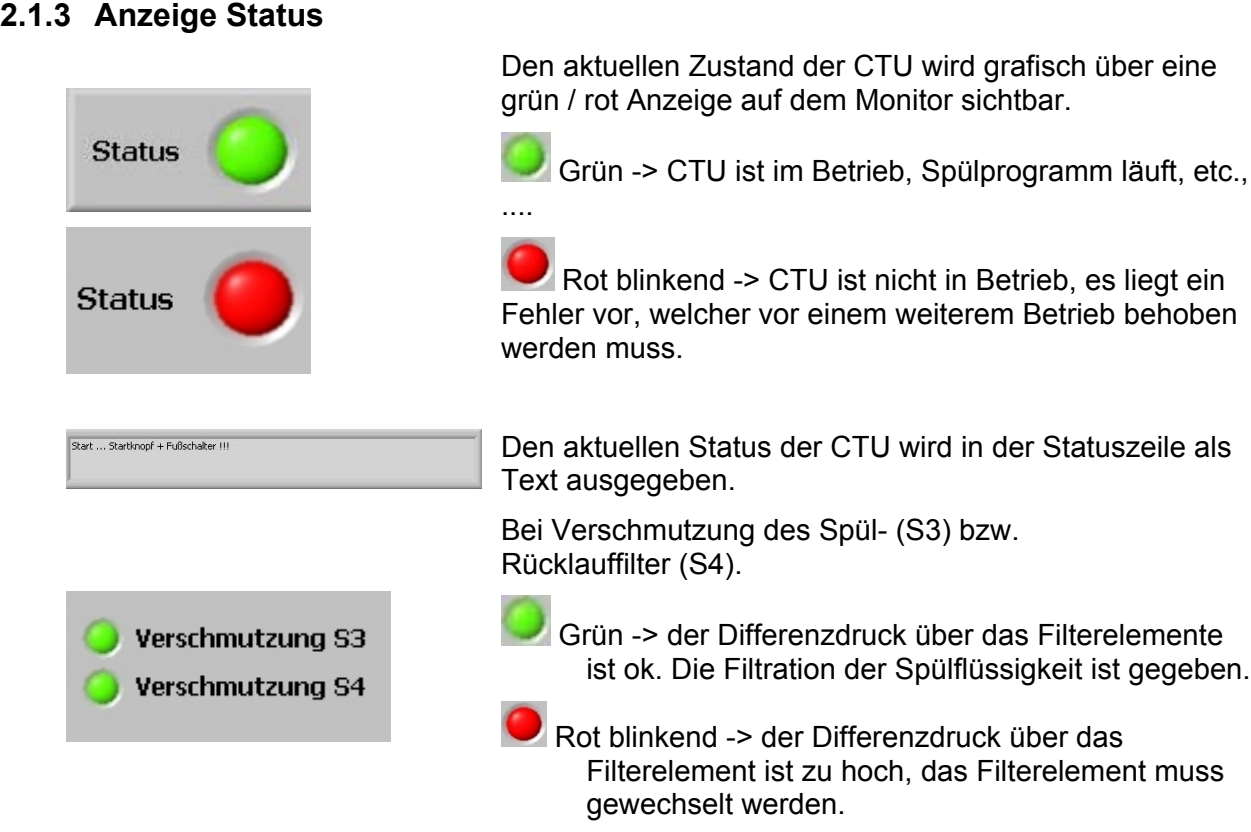

# **2.1.4 Anzeige des Spülvolumens / Durchflusses / Spülzeit**

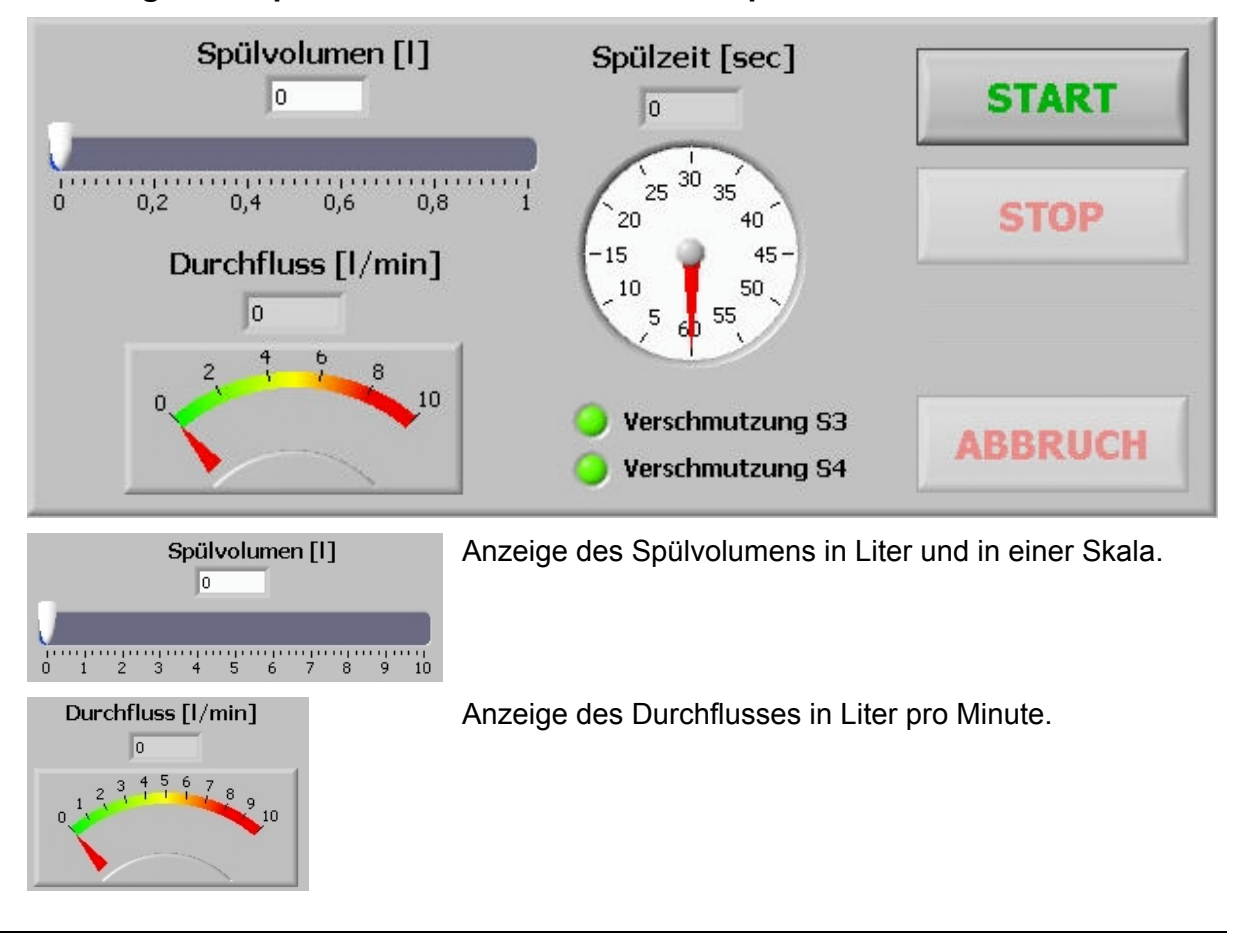

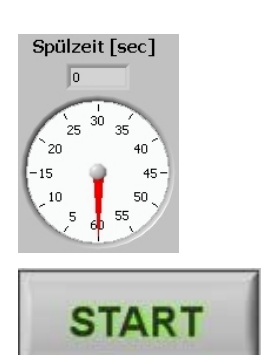

Anzeige der Spülzeit in Sekunden. Bei einer Spülzeit > 60 Sekunden wiederholt sich die Umdrehung des Zeigers.

In der digital Anzeige oben, wird die komplette Spülzeit in Sekunden angegeben.

Durch das Drücken des START Button werden die eingestellten Daten des Spülvorgangs im PC freigegeben und das Vakuum zum Absaugen der Analysewanne erzeugt. Die weitere Steuerung des Spülvorganges findet über den Fußtaster statt.

 Der Deckel des Analyseraumes muss vor Betätigung des START Buttons und während des gesamten Spülvorganges geschlossen sein !

Mit dem STOP Button wird der laufenden Analyseschritt abgebrochen und mit dem nächsten Analyseschritt fortgefahren.

Den STOP Button erst nach vollständig Entleerung der Analysewanne von Spülflüssigkeit betätigen. Da sonst ein Rest in der Analysewanne verbleiben würde, welcher dann nachfolgende Messungen beeinflussen könnte.

Mit einem Druck auf den EXIT Button kommt man zurück zum Hauptfenster der CTU-Bediensoftware.

Mit dem ABBRUCH Button wird die komplette Analyse abgebrochen und verworfen.

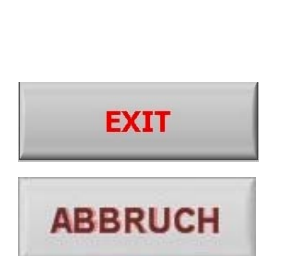

**STOP** 

### **2.1.5 Bauteil**

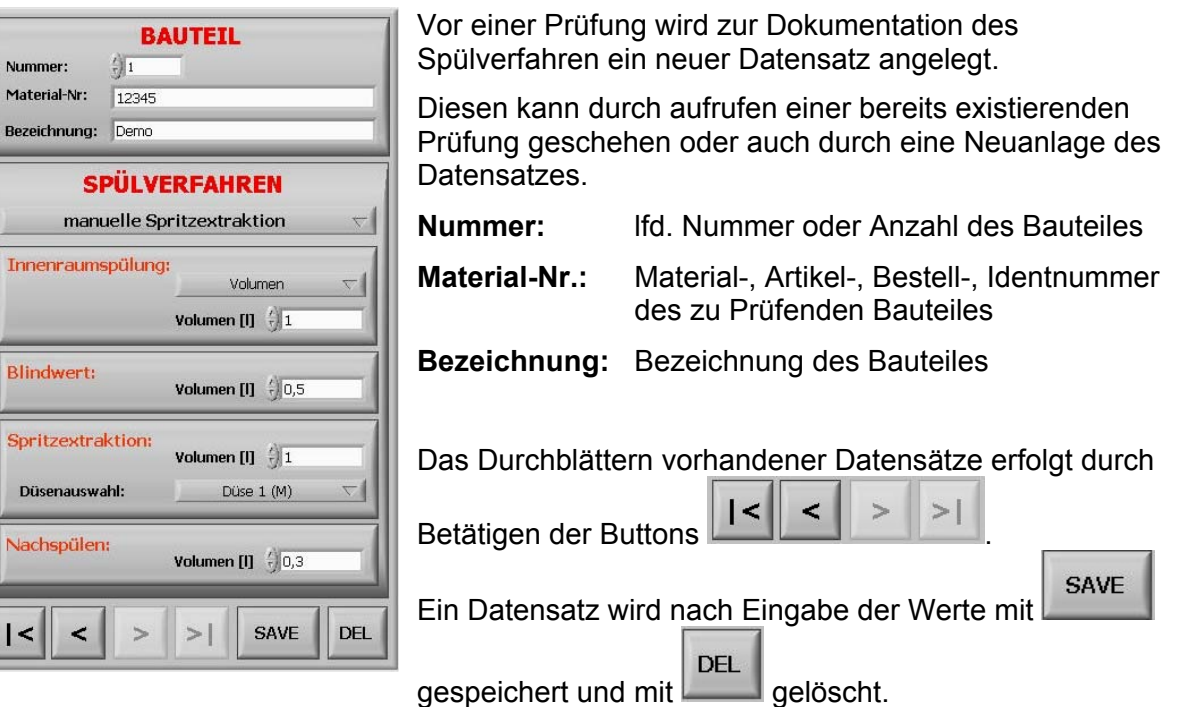

# **2.1.6 Spülverfahren**

### **2.1.6.1 Manuelle Spritzextraktion**

Bei diesem Spülverfahren handelt es sich um das Abreinigen des Prüflings mittels dem Griffstück.

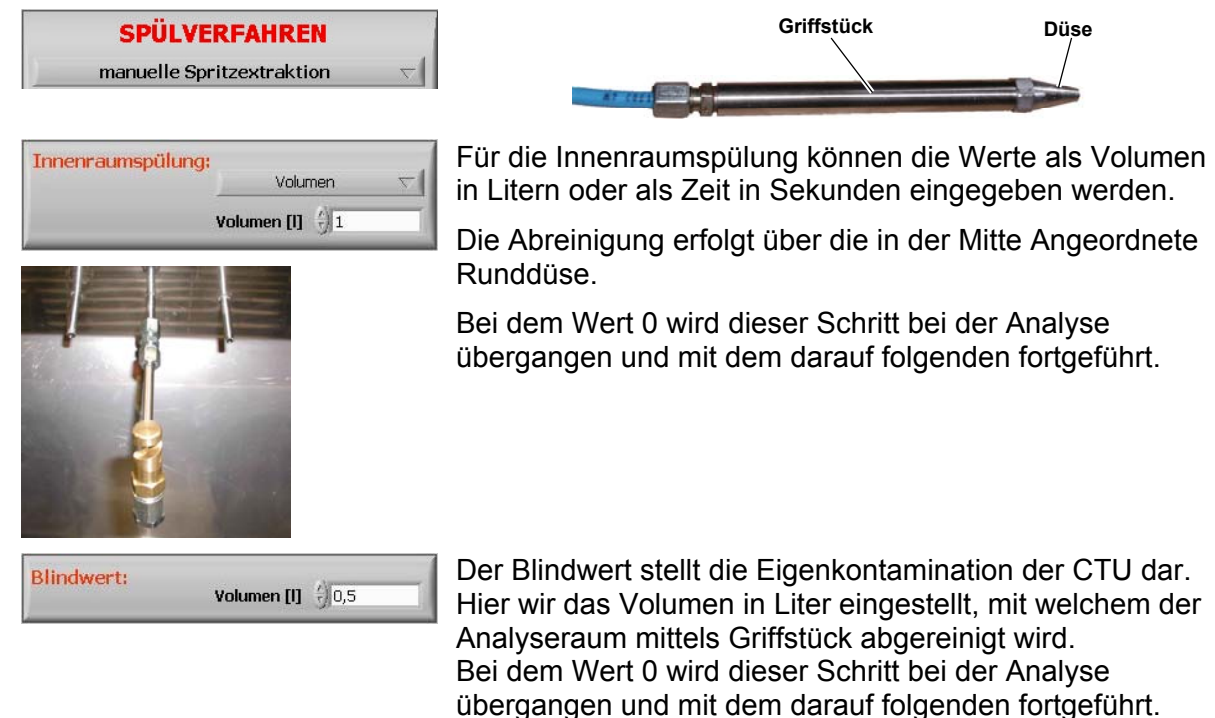

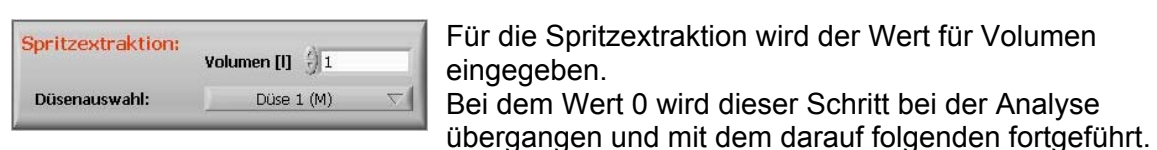

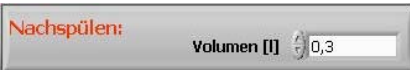

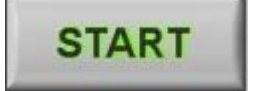

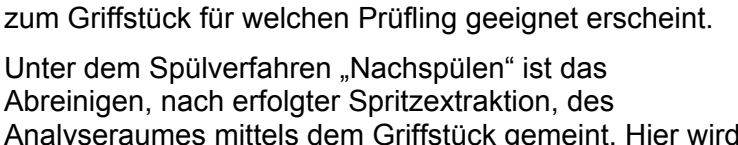

Die Düsenauswahl ist eine laborseitige Festlegung, welche Düse (Art und Durchmesser des Sprühstrahles)

Analyseraumes mittels dem Griffstück gemeint. Hier wird das Volumen in Liter eingestellt. Bei dem Wert 0 wird dieser Schritt nicht durchgeführt.

Durch das drücken des START Button werden die eingestellten Daten des Spülvorgangs im PC freigegeben und das Vakuum zum absaugen der Analysewanne erzeugt. Die weitere Steuerung des Spülvorganges findet über den Fußtaster statt.

Zwischen den einzelnen Spülverfahren hält das Programm an und fordert Bestätigungen für den vergangenen Spülvorgang mit OK oder Wiederholen ein.

 Der Deckel des Analyseraumes muss vor Betätigung des START Buttons und während des gesamten Spülvorganges geschlossen sein !

Bricht den laufenden Spülvorgang ab.

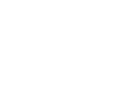

Den STOP Button erst nach vollständig Entleerung der Analysewanne von Spülflüssigkeit betätigen. Da sonst ein Rest in der Analysewanne verbleiben würde, welcher dann nachfolgende Messungen beeinflussen könnte.

Mit dem ABBRUCH Button wird die komplette Analyse abgebrochen und verworfen.

**ABBRUCH** 

**STOP** 

### **2.1.6.2 Automatische Spritzextraktion**

Bei diesem Spülverfahren handelt es sich um das Abreinigen des Prüflings mittels einem Kundenspezifischen Adaptern welcher mit dem linken Anschluss Y82 / A13 im Analyseraum verbunden ist.

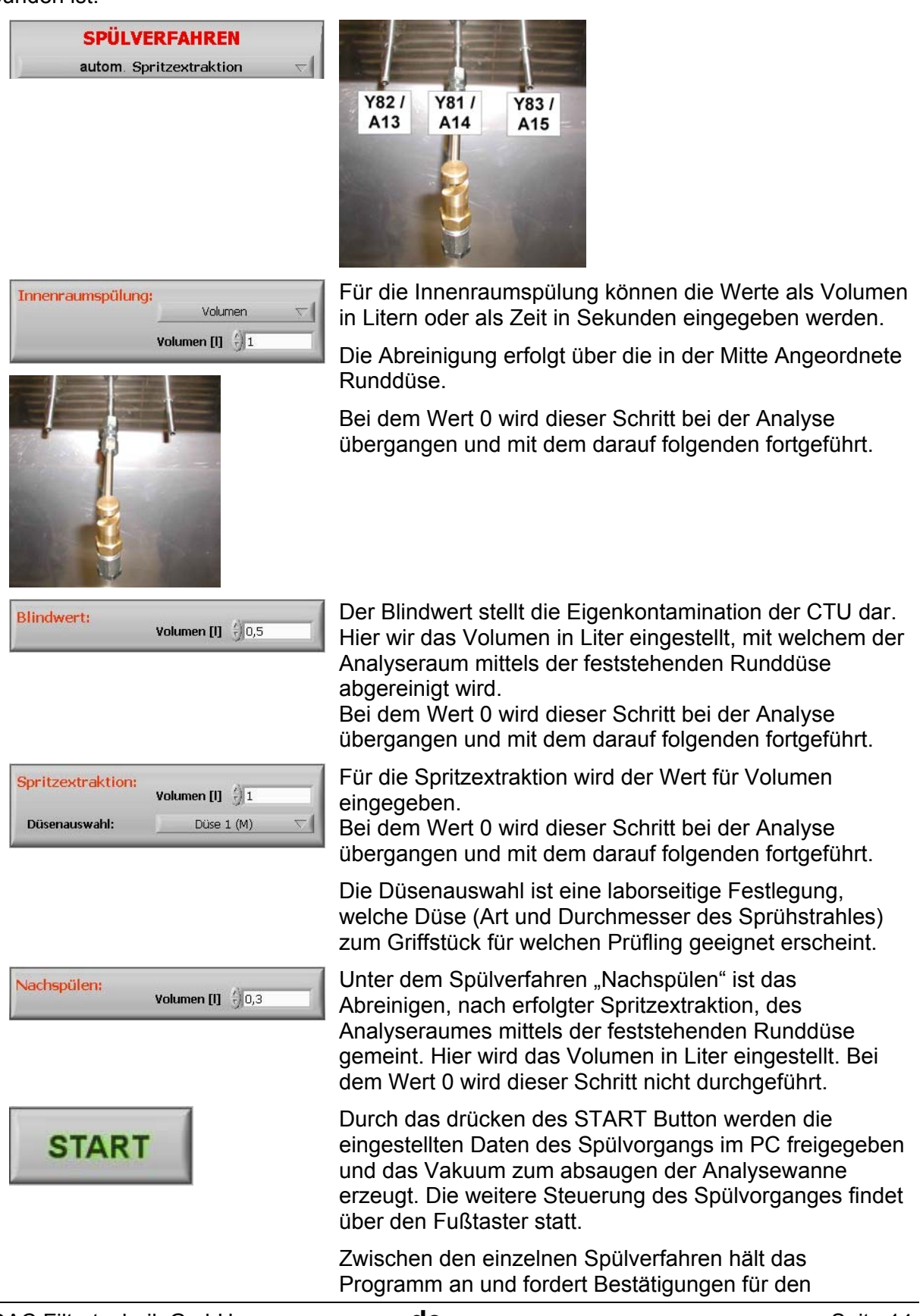

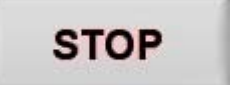

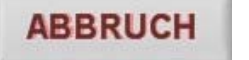

vergangenen Spülvorgang mit OK oder Wiederholen ein.

۸ Der Deckel des Analyseraumes muss vor Betätigung des START Buttons und während des gesamten Spülvorganges geschlossen sein !

Bricht den laufenden Spülvorgang ab.

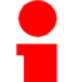

Den STOP Button erst nach vollständig Entleerung der Analysewanne von Spülflüssigkeit betätigen. Da sonst ein Rest in der Analysewanne verbleiben würde, welcher dann nachfolgende Messungen beeinflussen könnte.

Mit dem ABBRUCH Button wird die komplette Analyse abgebrochen und verworfen.

### **2.1.6.3 Ultraschall (Optional)**

Das Spülverfahren Ultraschall, ist nur wählbar, wenn die CTU mit Hochfrequenz-Generator und Ultraschallschwinger ausgestattet ist.

Bei diesem Spülverfahren handelt es sich um das Abreinigen des Prüflings in einem Bad, welches mit Ultraschall versetzt wird.

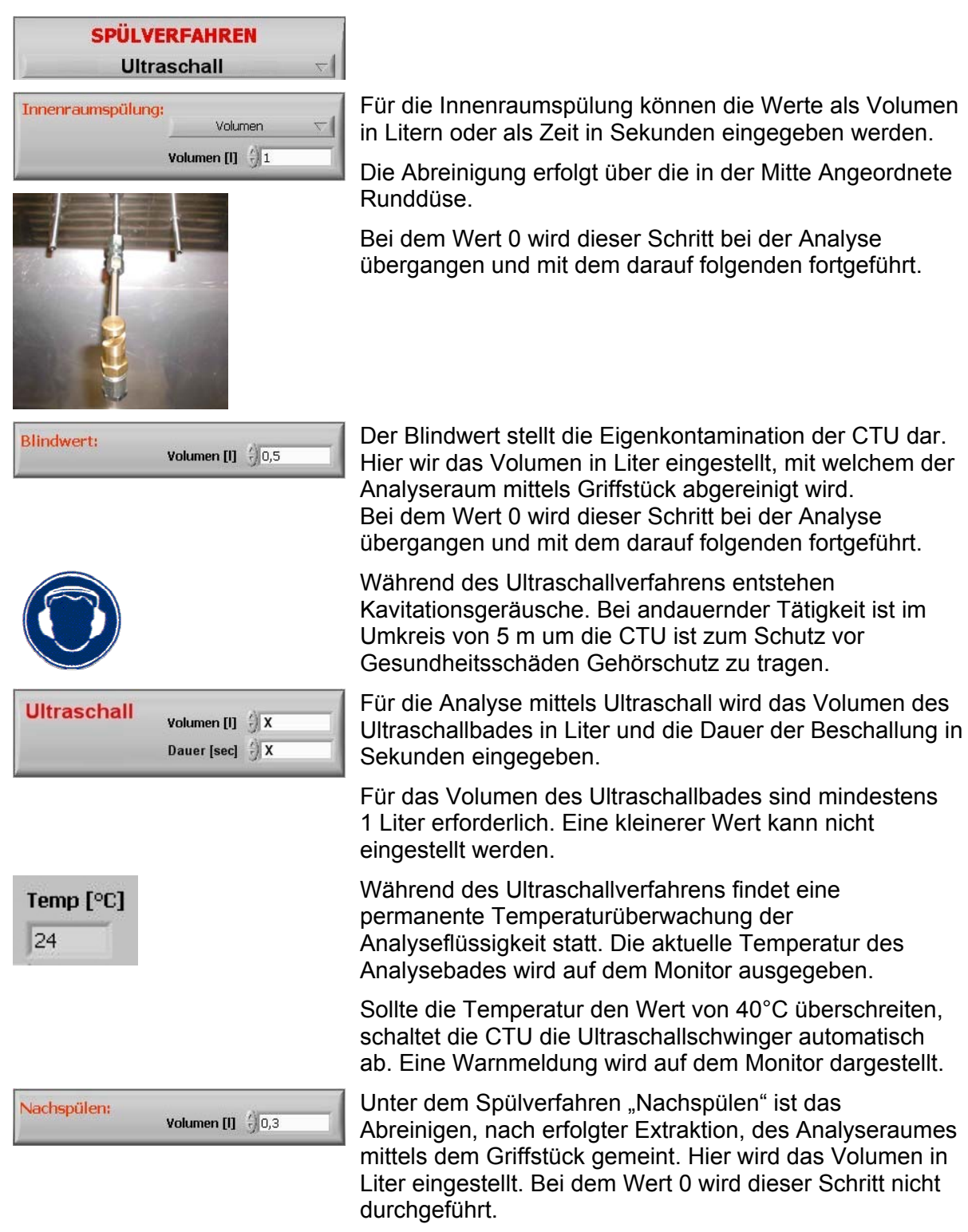

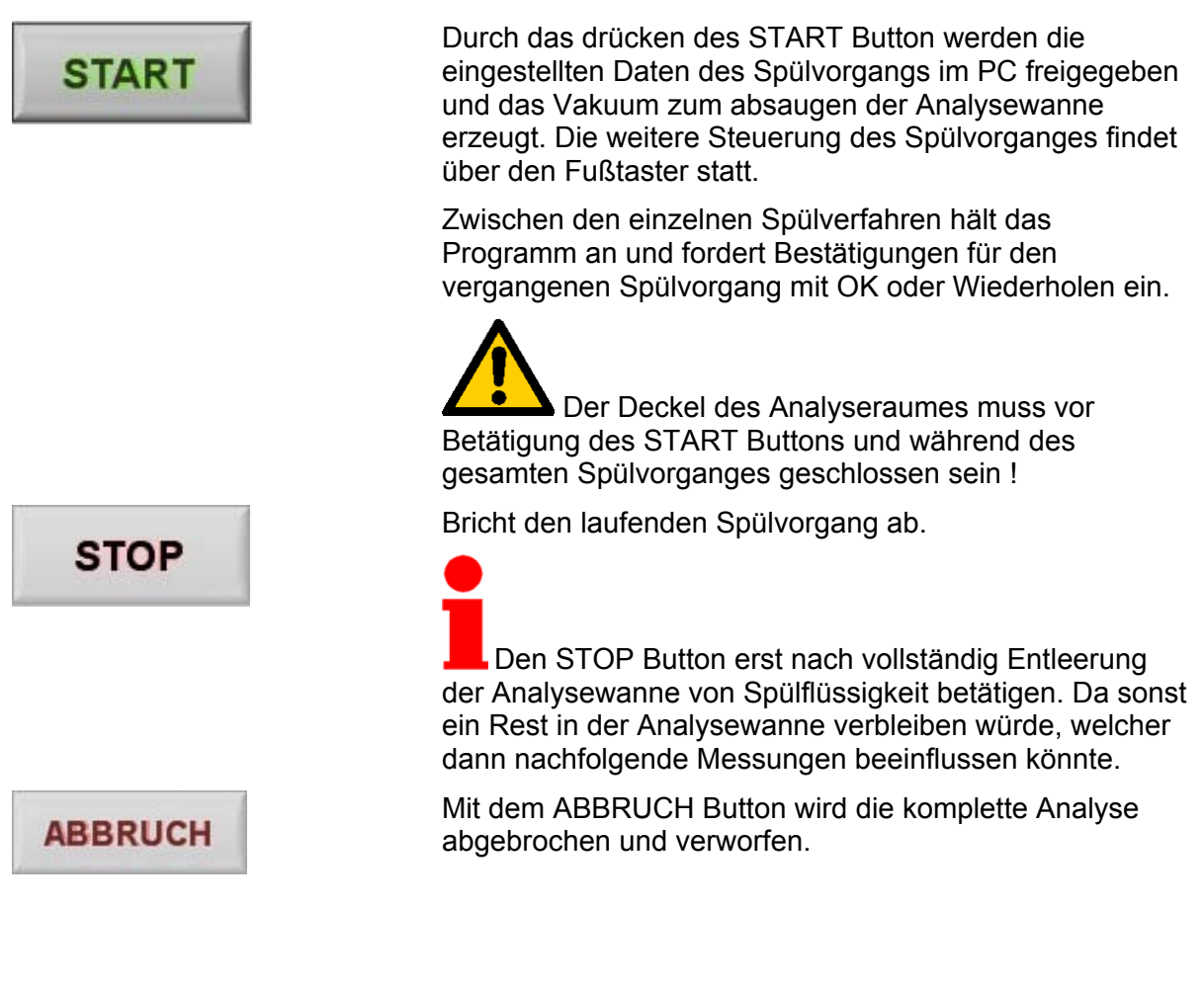

# **2.2 Datenansicht**

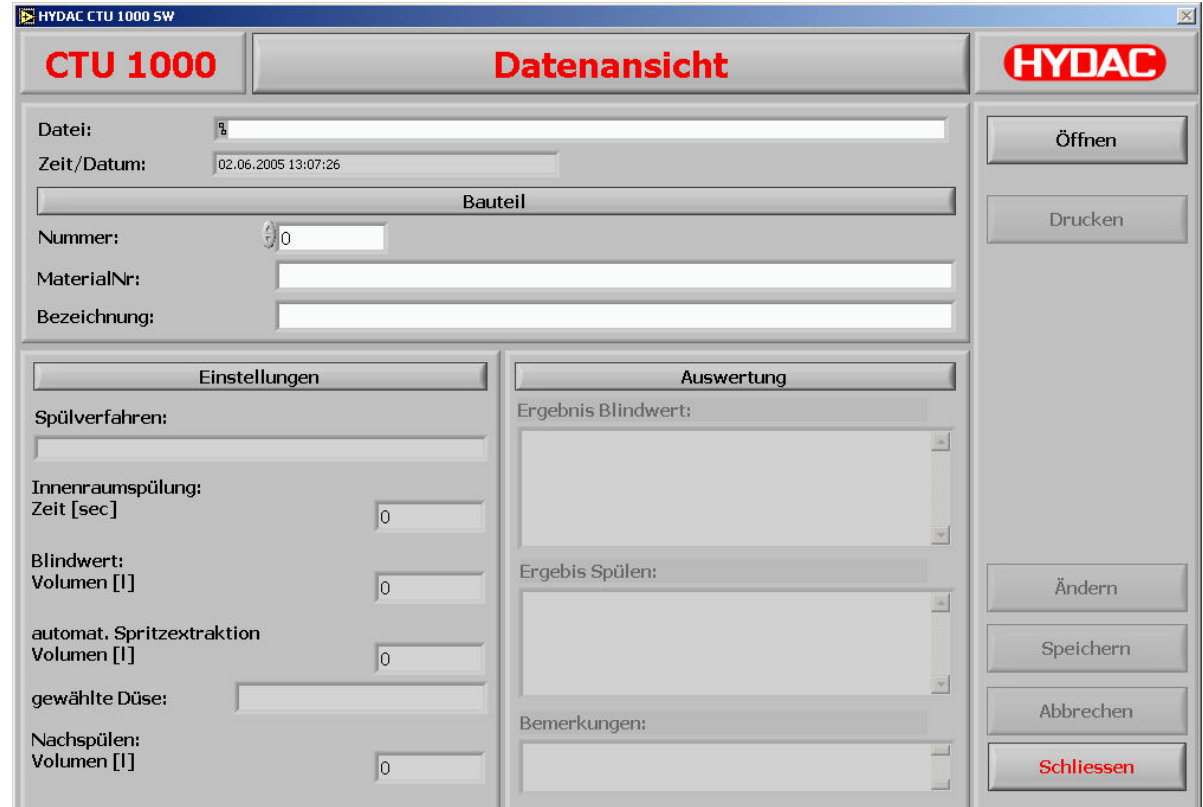

Nach vollzogener Analyse erscheint automatisch das Datenansichtsfenster. In diesem Fenster können nun Ergebnisse der Membran Auswertung und Bemerkungen als Text eingegeben werden.

Das Datenansichtsfenster kann auch nachträglich immer wieder aus dem Hauptfenster geöffnet werden um Ergebnisse und Bemerkungen zur ergänzen.

Die Daten werden auf dem PC als CPF-Datei gespeichert. Diese Datei enthält alle Daten zu den Analysen im ASCII-Format. Somit kann diese Datei in MS-Excel importiert werden um die Ergebnisse im Tabellenformat oder als Grafik mit anderen Analysen gegenüberzustellen.

# **2.3 Servicemenü**

## **2.3.1 Anlage befüllen**

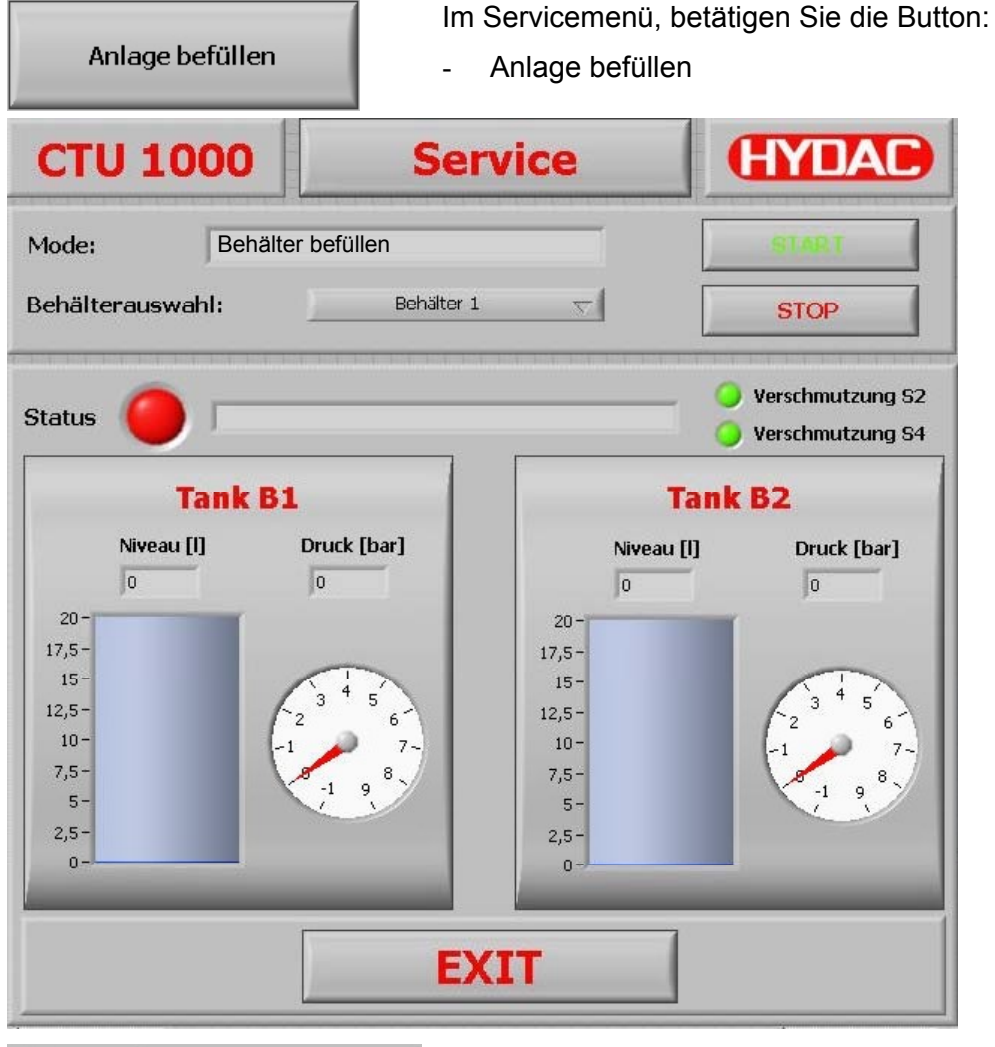

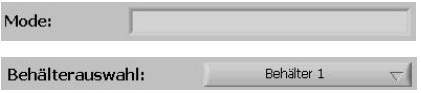

### *Nachfüllmenge = 20-T1-T2*

(20 = Inhalt max. in Liter) (T1 = Inhalt von B1 in Liter) (T2 = Inhalt von B2 in Liter)

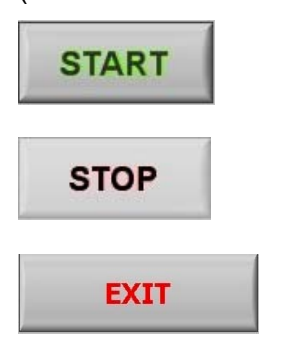

Im Feld Mode muss der Text "Behälter befüllen" stehen.

Im Auswahlfeld muss der zu befüllende Behälter gewählt werden.

Die gemäß nebenstehender Formel errechnete Nachfüllmenge an Spülflüssigkeit auslitern und in den Analyseraum geben.

Auf den START Button klicken und die CTU beginnt im gewählten Behälter ein Vakuum zu erzeugen, welches die Spülflüssigkeit aus dem Analyseraum saugt.

Ist die Spülflüssigkeit vollständig aus den Analyseraum abgesaugt wir der Vorgang über den STOP Button abgebrochen.

Mit dem EXIT Button kehrt man zurück zum Hauptfenster der CTU-Bediensoftware.

### **2.3.2 Anlage entleeren**

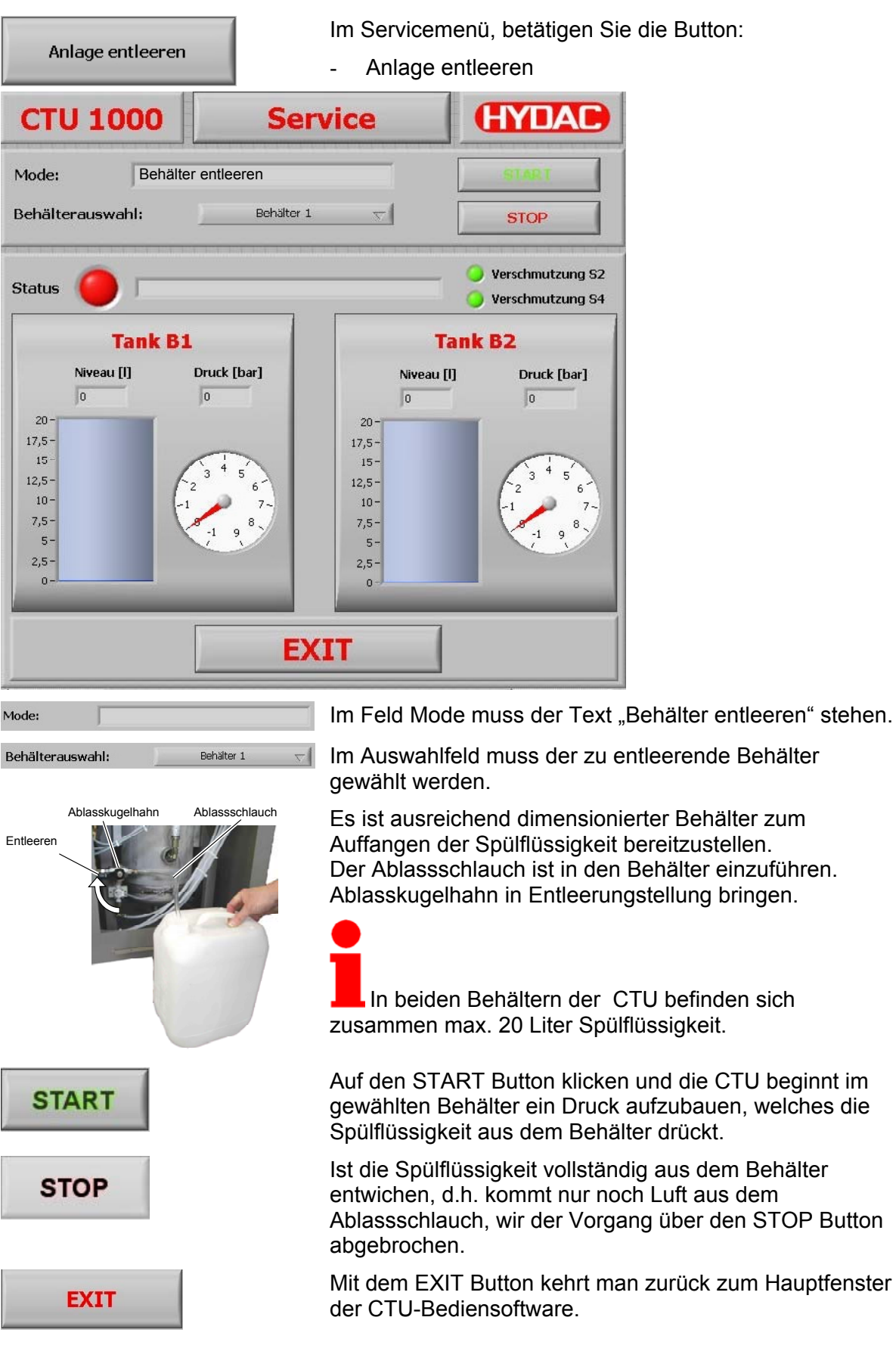

### **2.3.3 Manuelle Ventilsteuerung**

Die Manuelle Ventilsteuerung dient zum gezielten Ansteuern der Magnetventile. Dieser Modus darf nur von HYDAC Servicepersonal oder eingewiesenen Anwendern zur Fehleranalyse benutzt werden.

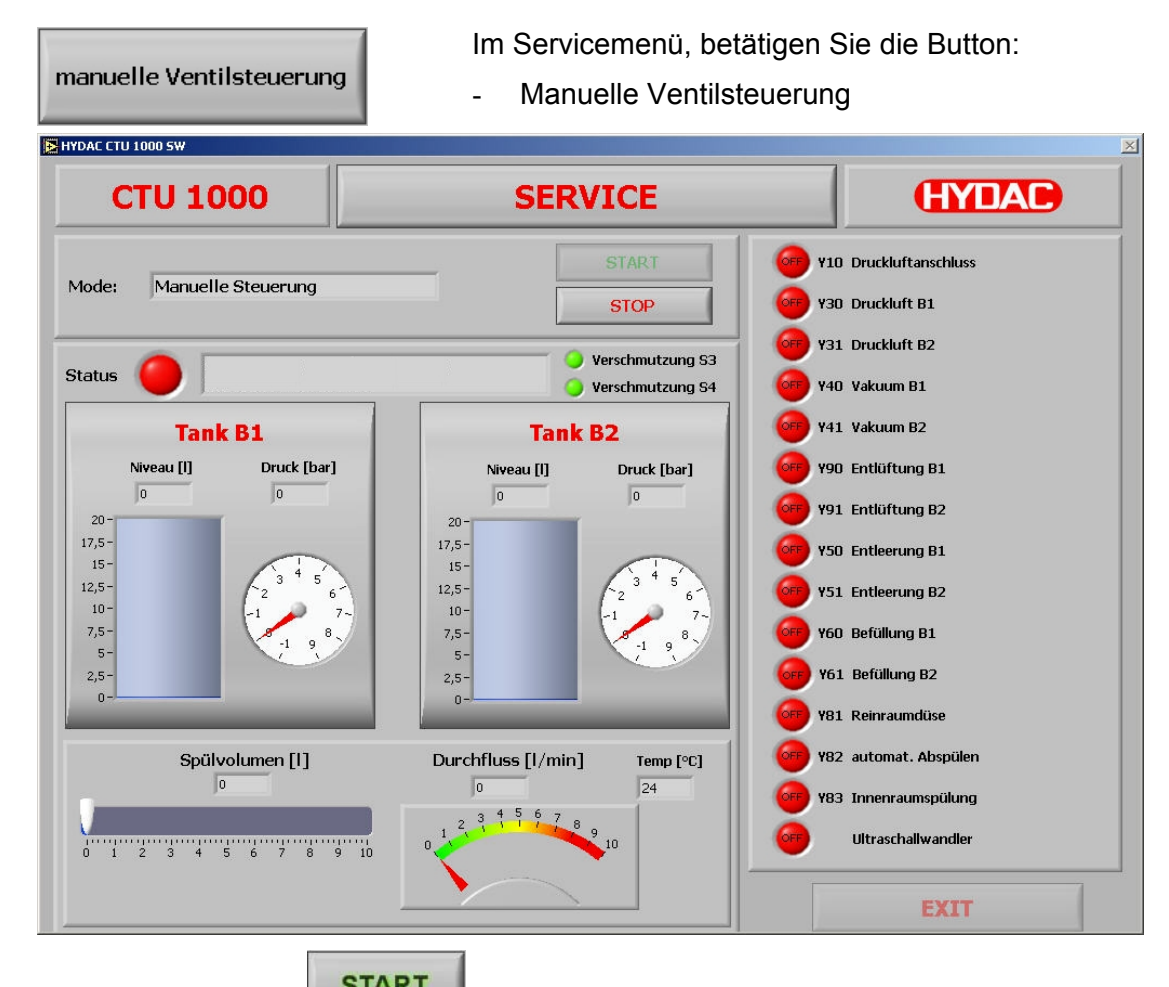

Erst nach Betätigung des **START** Buttons werden die Magnetventile zur manuellen Ansteuerung freigeschaltet.

Nun kann jedes gelistete Ventil mittels Mausklick angesprochen werden, dabei steht::

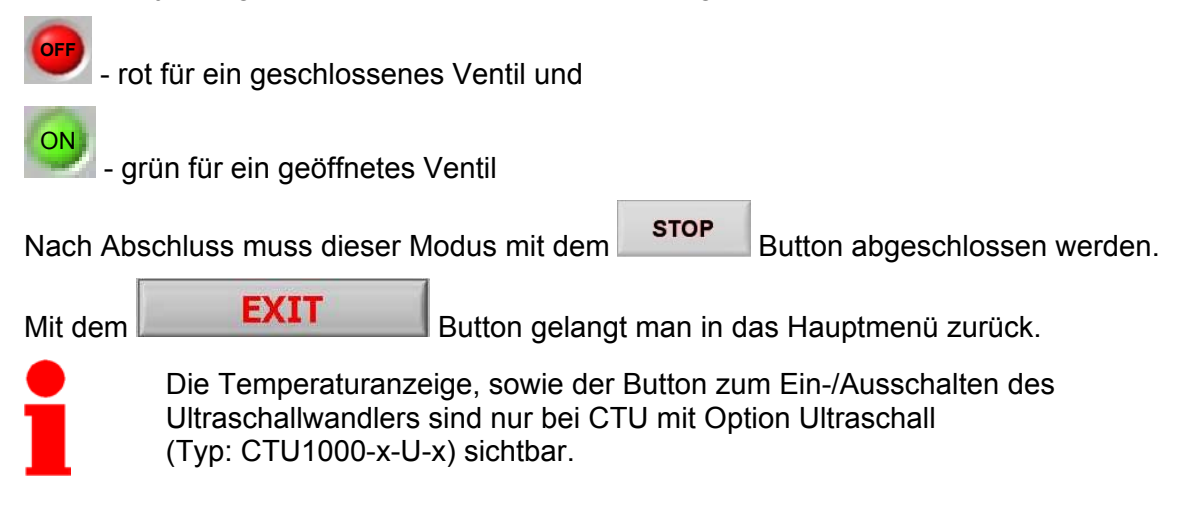

# **2.3.4 Übersicht der Magnetventile**

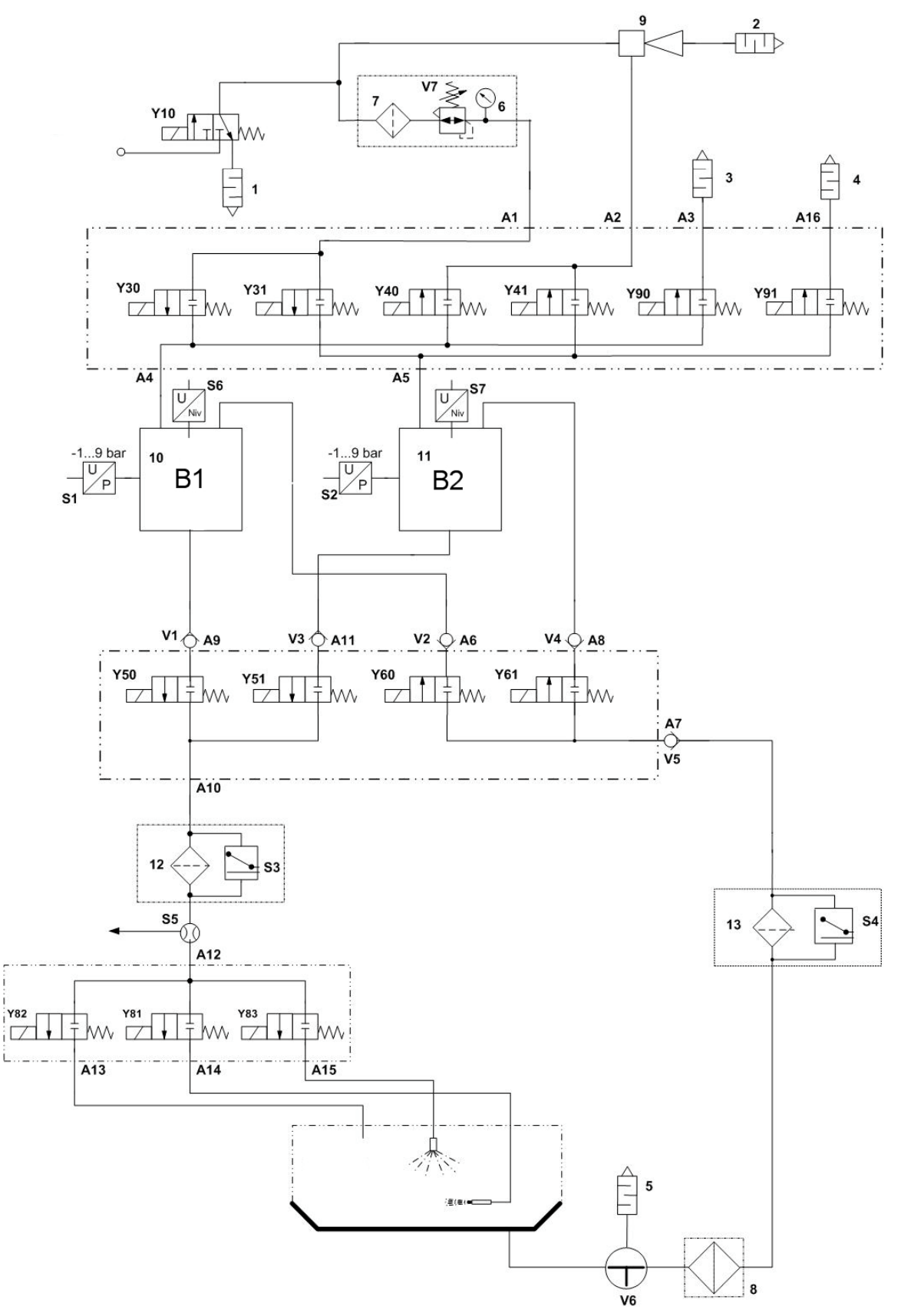

# **2.4 Info Fenster**

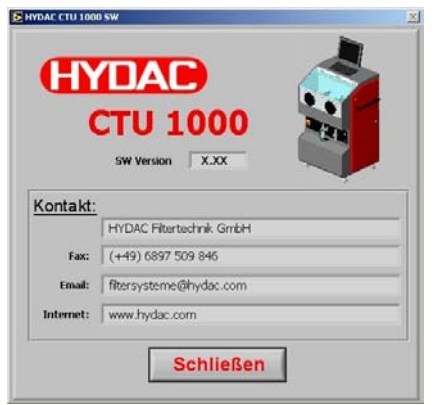

In das Infofenster der CTU-Bediensoftware finden Sie Informationen zu:

- Software Version
- Kontaktdaten wie Tel-Nr. / Fax-Nr. / Email-Adresse welche Sie bei Fragen oder Anregungen zu dieser Software nutzen können.

Über den Schließen Button kehren Sie zum Hauptfenster zurück.

# **2.5 CTU Bediensoftware beenden**

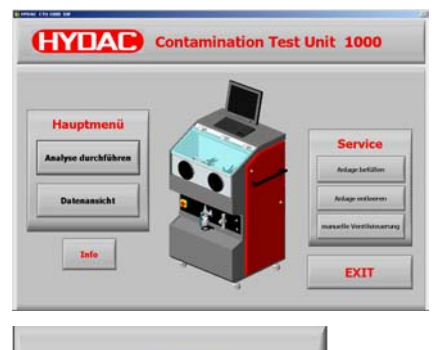

**EXIT** 

In das Hauptfenster der CTU-Bediensoftware wechseln.

Über den "Exit" Button beenden Sie die Bediensoftware der CTU und gelangen zum Betriebssystem des PCs zurück.

Die weitere Vorgehensweise siehe Bedienungsanleitung der CTU 1000 Serie, Kapitel "CTU Ausschalten"